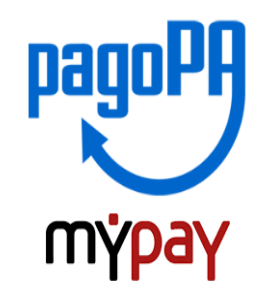

# **INDICAZIONI PER L'UTILIZZO DEL PORTALE DEI PAGAMENTI MYPAY**

# **1)** Collegarsi al portale **https://mypay.provincia.tn.it/pa/home.html**

**2)** Scegliere l'ente beneficiario scrivendo **anche solo Buonarroti** e poi cliccare su cerca

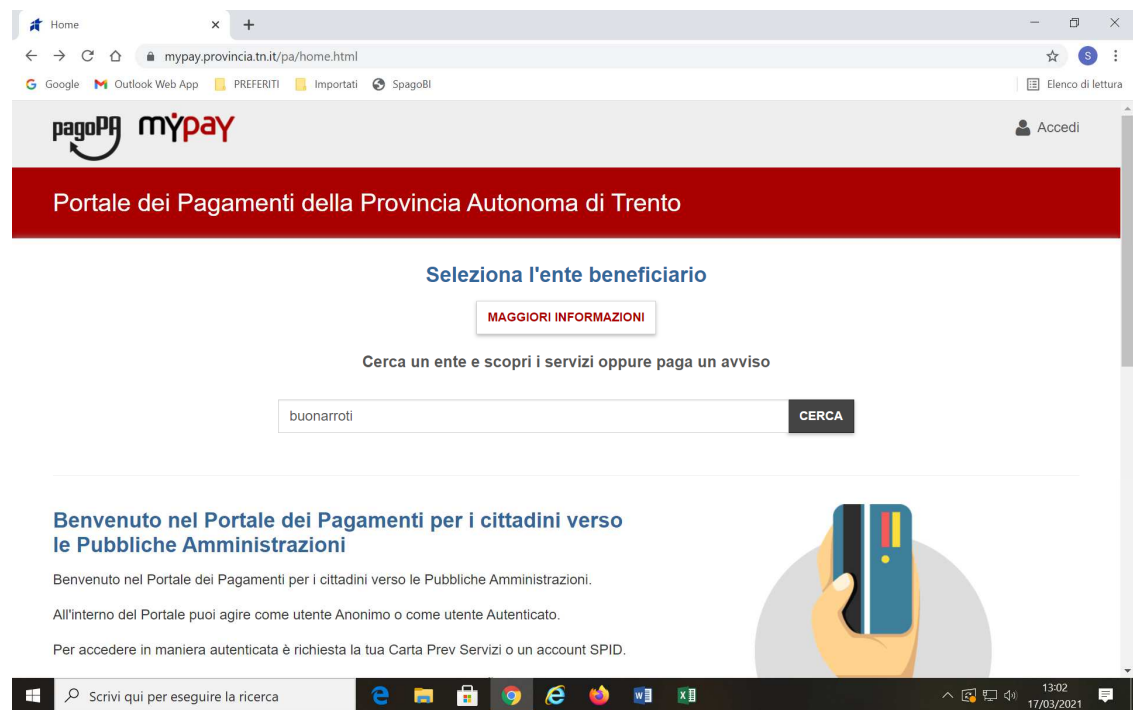

## **3)** Selezionare "ITT M. BUONARROTI"

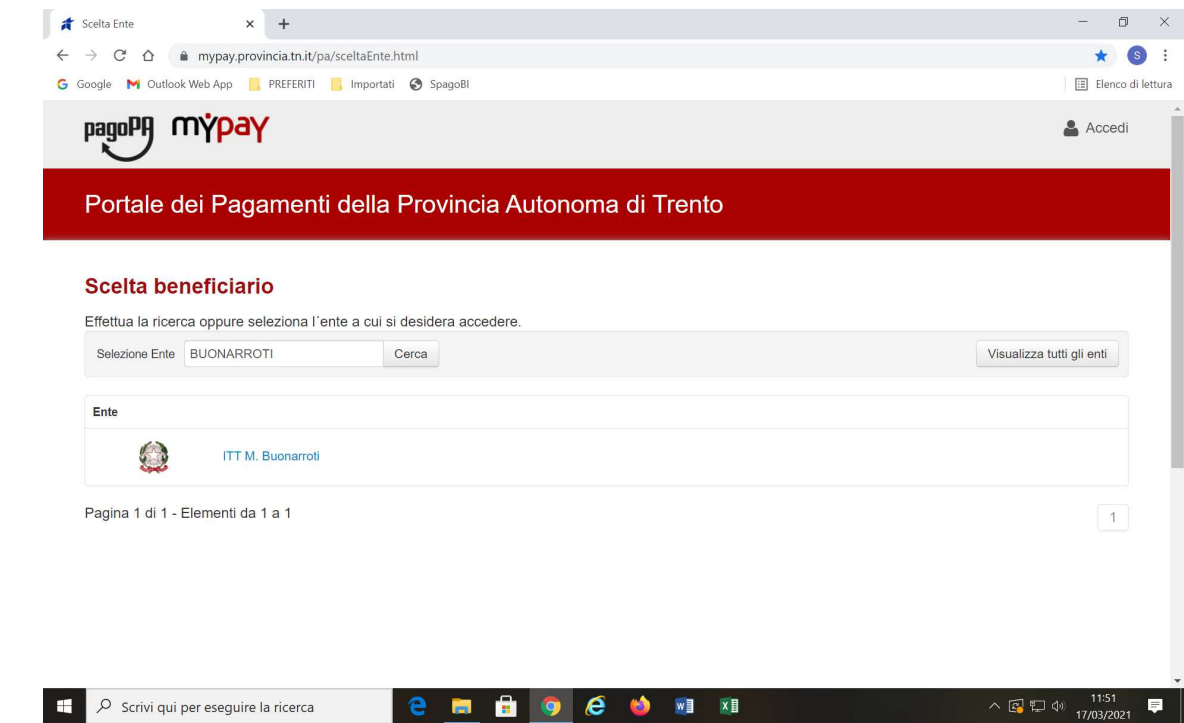

### **4)** Nel secondo riquadro scegliere tra le Altri versamenti **–**

### **SC02 – Altri versamenti**

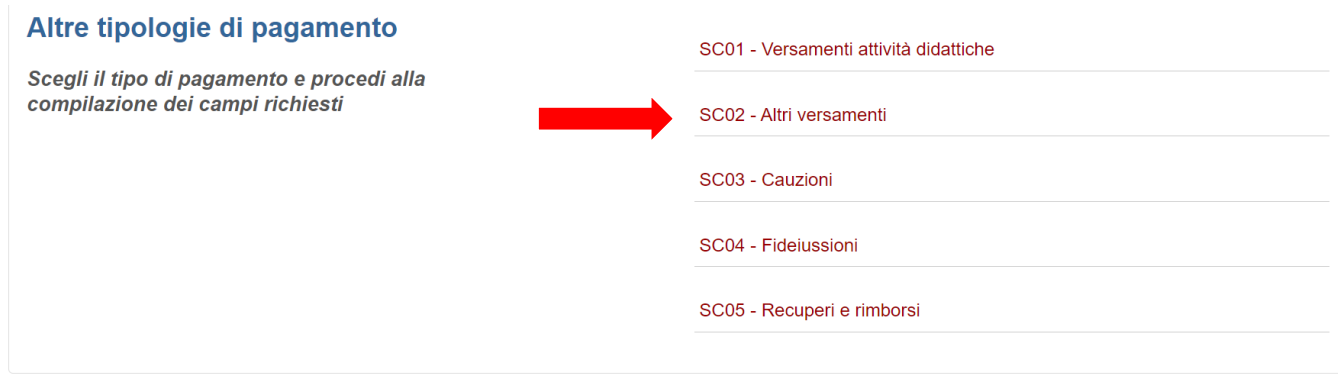

#### **5) Compilare i campi richiesti**:

- La tipologia di versamento sarà **"contributo volontario";**
- Come causale indicare "**Erogazione liberale anno scolastico……";**
- Indicare l'importo del versamento che si vuole effettuare;
- $\bullet$  Indicare la propria mail.

Prestare attenzione alla mail inserita nell'ultimo campo in quanto servirà per ricevere la comunicazione su come procedere con il pagamento e le ricevute telematiche. (verificare che non ci sia un punto finale inserito di default dal sistema).

## Portale dei Pagamenti della Provincia Autonoma di Trento

 $\boldsymbol{\mathcal{C}}$  Beneficiari

**EXAMPLE 17 ITT M. Buonarroti** 

#### Pagamento Dovuto: SC02 - Altri versamenti

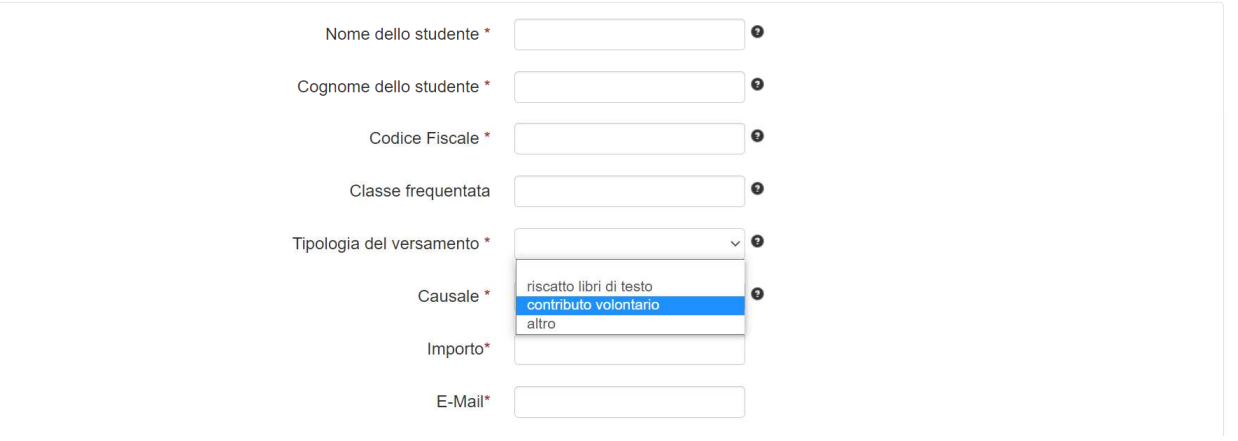

**6)** selezionare su "aggiungi al carrello"

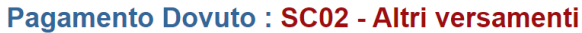

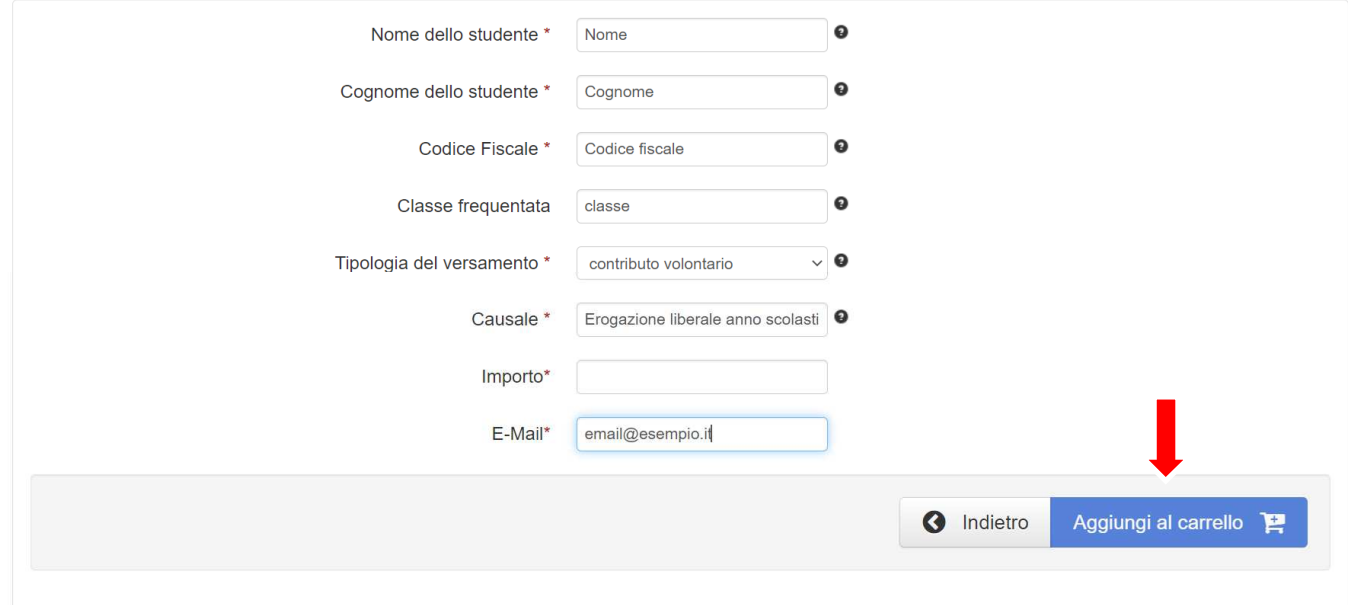

Se l'inserimento è andato a buon fine vi verrà inviato un link all'indirizzo mail indicato in precedenza da utilizzare **entro 5 minuti**. Scaduti i 5 minuti bisognerà ricompilare tutti i campi.

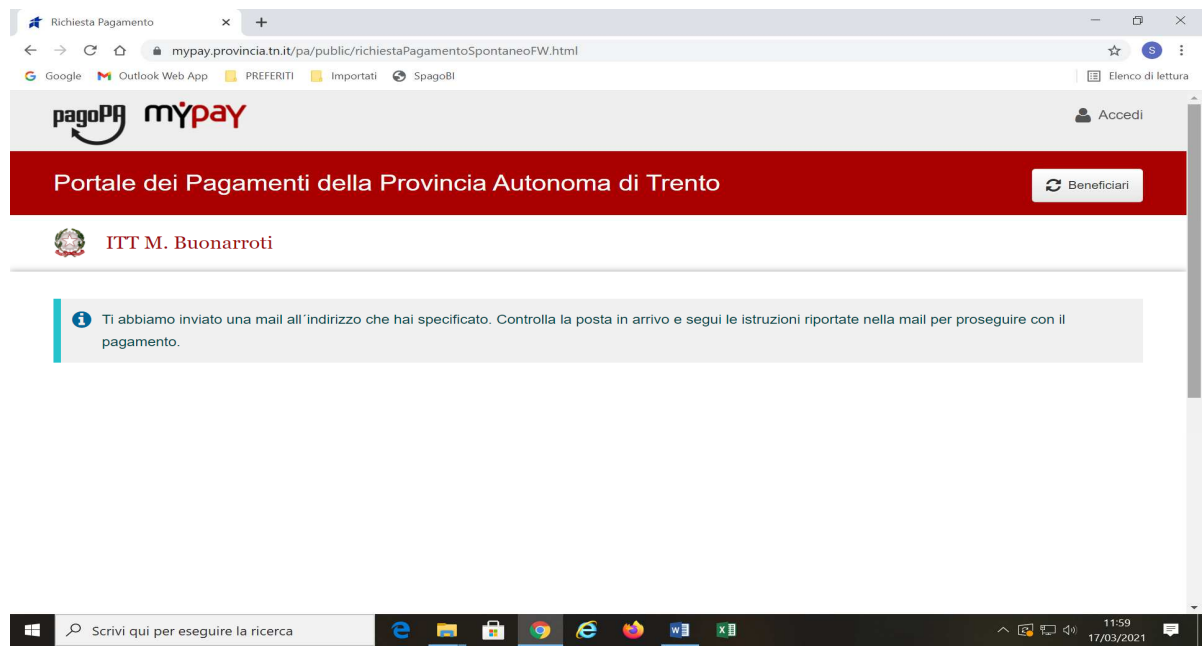

# Portale Pagamenti Provincia autonoma di Trento: Verifica email

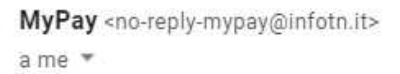

Gentile contribuente

per proseguire il pagamento online segui il link sotto riportato

https://mypay.provincia.tn.it/pa/public/carrello/anonimo/spontaneo/paaSILInviaRichiestaPagamento.html?idSe

**7)** Per concludere la procedura di pagamento si può scegliere tra due modalità: **Prepara Avviso da stampare** oppure **Procedi con il pagamento online**:

**a)** cliccare sul pulsante **Prepara Avviso da stampare:**

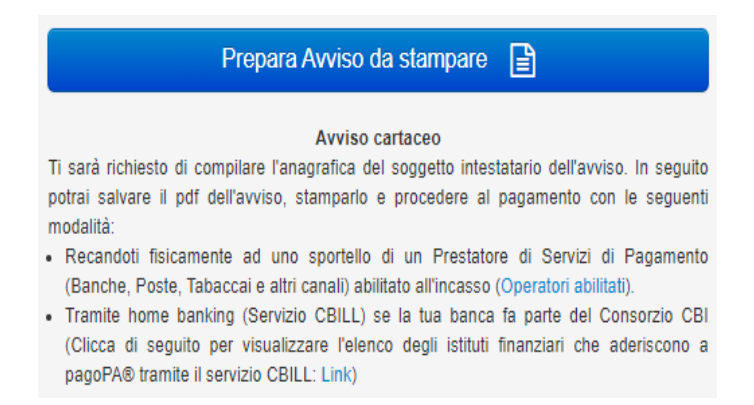

Con questa operazione viene predisposto un **avviso cartaceo** da stampare e pagare presso uno sportello fisico (banche, poste, tabaccai…) o tramite home banking attraverso l'addebito CBILL. Si accede al proprio Inbank alla voce pagamenti servizi CBILL compilando i campi richiesti. Il Codice CBILL e il **Codice Avviso da inserire** sono riportati in basso nell'avviso di pagamento.

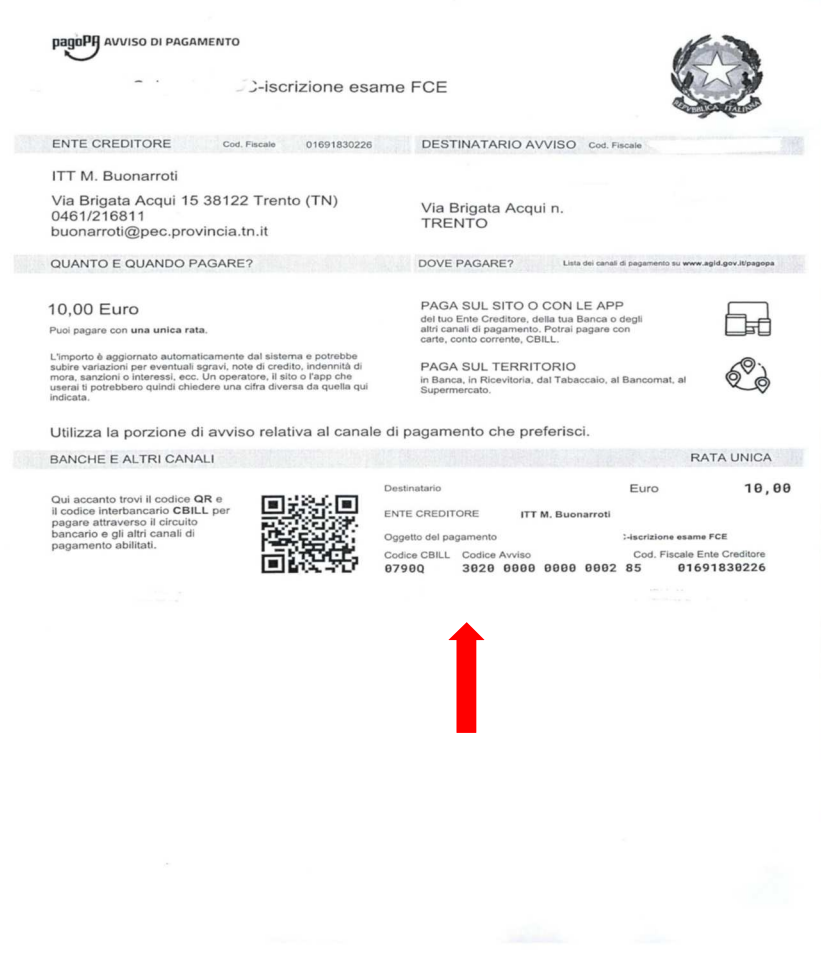

**b)** cliccare sul pulsante **Procedi con il pagamento online**.

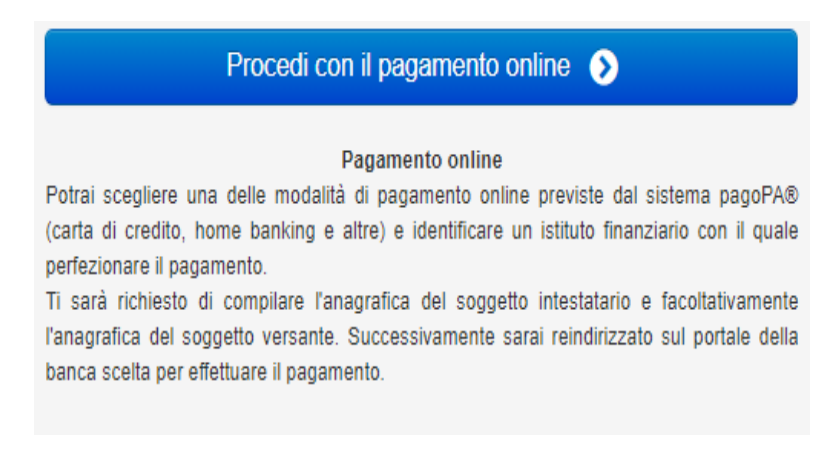

Con questa operazione si procedere subito con il **pagamento online**.

Nel caso in cui si scelga il pagamento online verranno proposti 3 canali:

- carta di credito
- conto corrente bancario (se la tua banca è presente tra quelle in elenco)
- altri metodi: PayPal, Satispay o altre app dedicate

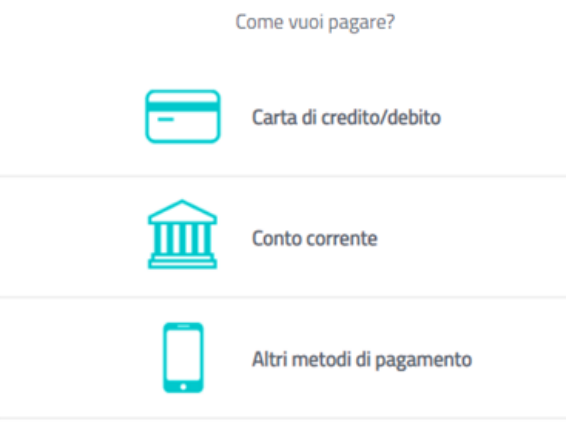

Se non si riesce a trovare la propria banca scegliere **MyBank** e poi effettuare la ricerca della banca presso cui si ha il conto corrente.

Per approfondire tutti gli aspetti inerenti "PagoPA" è disponibile sul sito https://pagopa.provincia.tn.it/, una guida specifica messa a disposizione dalla Provincia autonoma di Trento all'indirizzo: https://pagopa.provincia.tn.it/Breve-guida-all-utilizzo .

Per eventuali chiarimenti rivolgersi all'Ufficio Contabilità dell'Istituto (Signora Chiara Ciccolella).